## **Как обновить описание блока в файле**

Бывают случаи, когда появилась новая версия блока с таким же именем и нужно обновить блок в уже существующем файле. В таком случае можно поступить следующим образом.

1. Открываем файлы со старой и новой версией блока.<br>[ als 3928 KLdwa

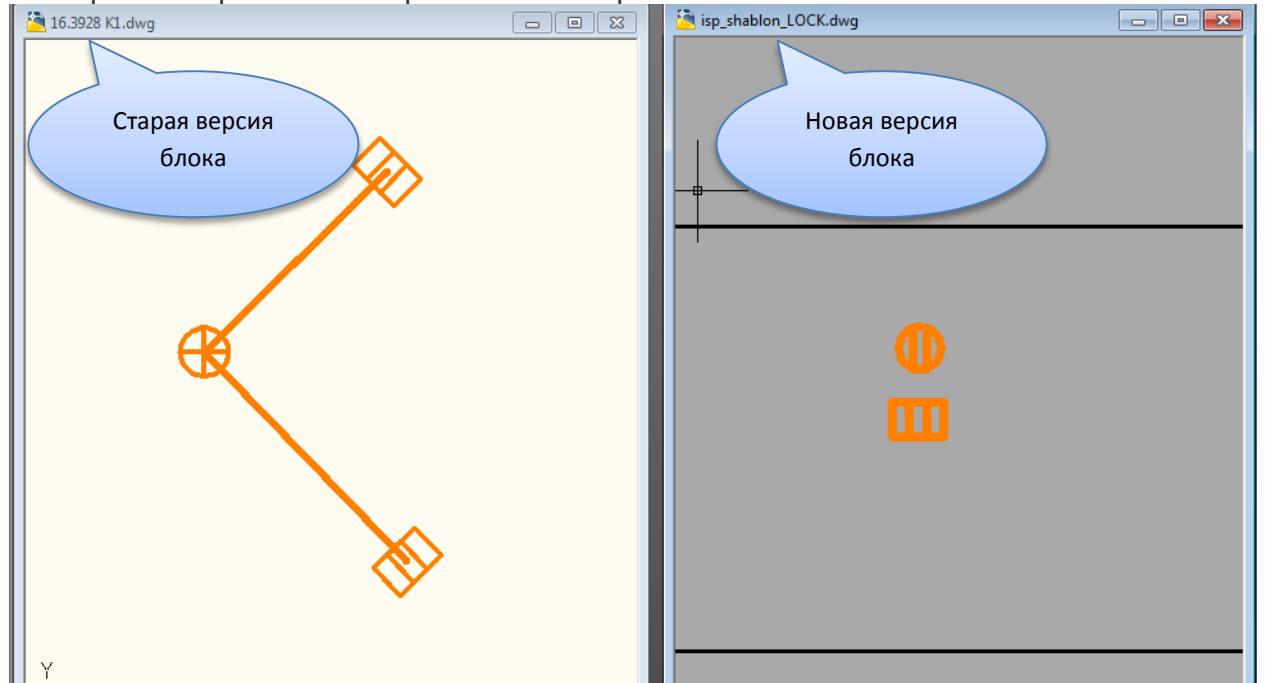

2. В файле со старой версией блока откроем **Центр управления**. Если **Центр управления** еще не открыт, щелкните меню *"Сервис"* "*Палитры" Центр*  闇間

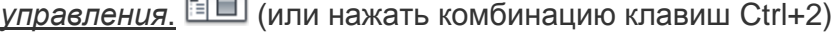

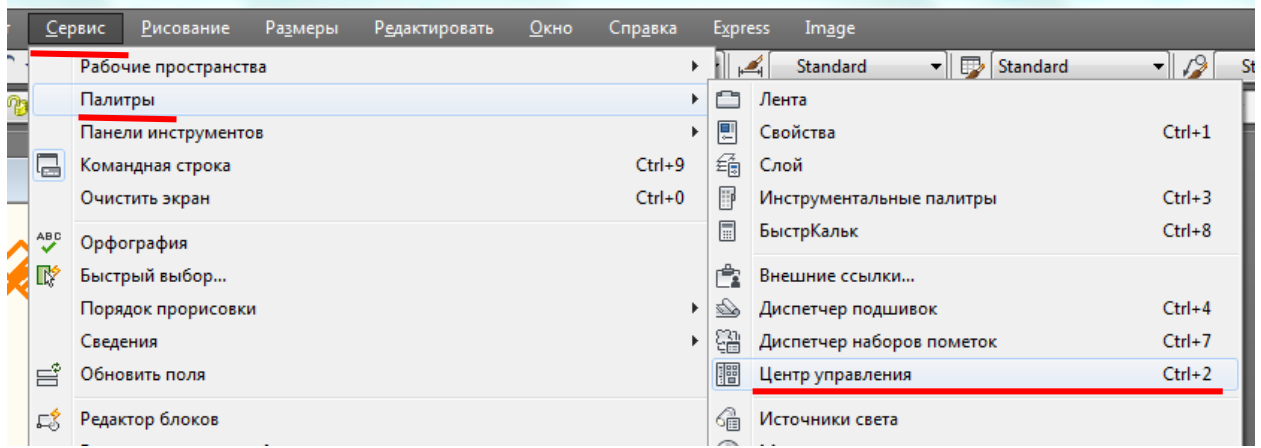

Откроется *Центр управления (Design Center)* Перейдем на вкладку Открытые чертежи

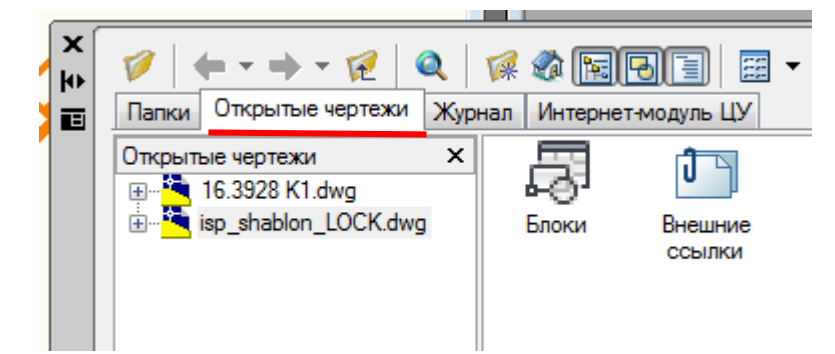

- 3. Раскроем древовидное меню чертежа, в котом содержится новая версия блока. В нашем случае файл *isp\_shablon\_LOCK.dwg.*
- 4. В древовидном меню нажимаем таблицу *Блоки*

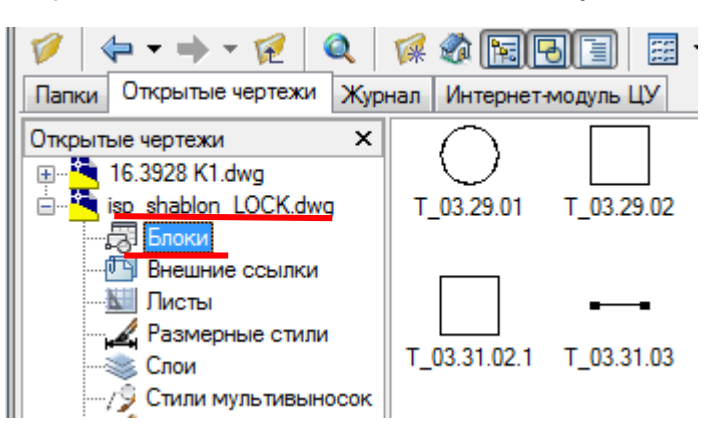

5. В области содержимого (справа от Центра управления) находим нужный нам блок, щелкним правой кнопкой мыши на значке блока и выберем "*Переопределить*".

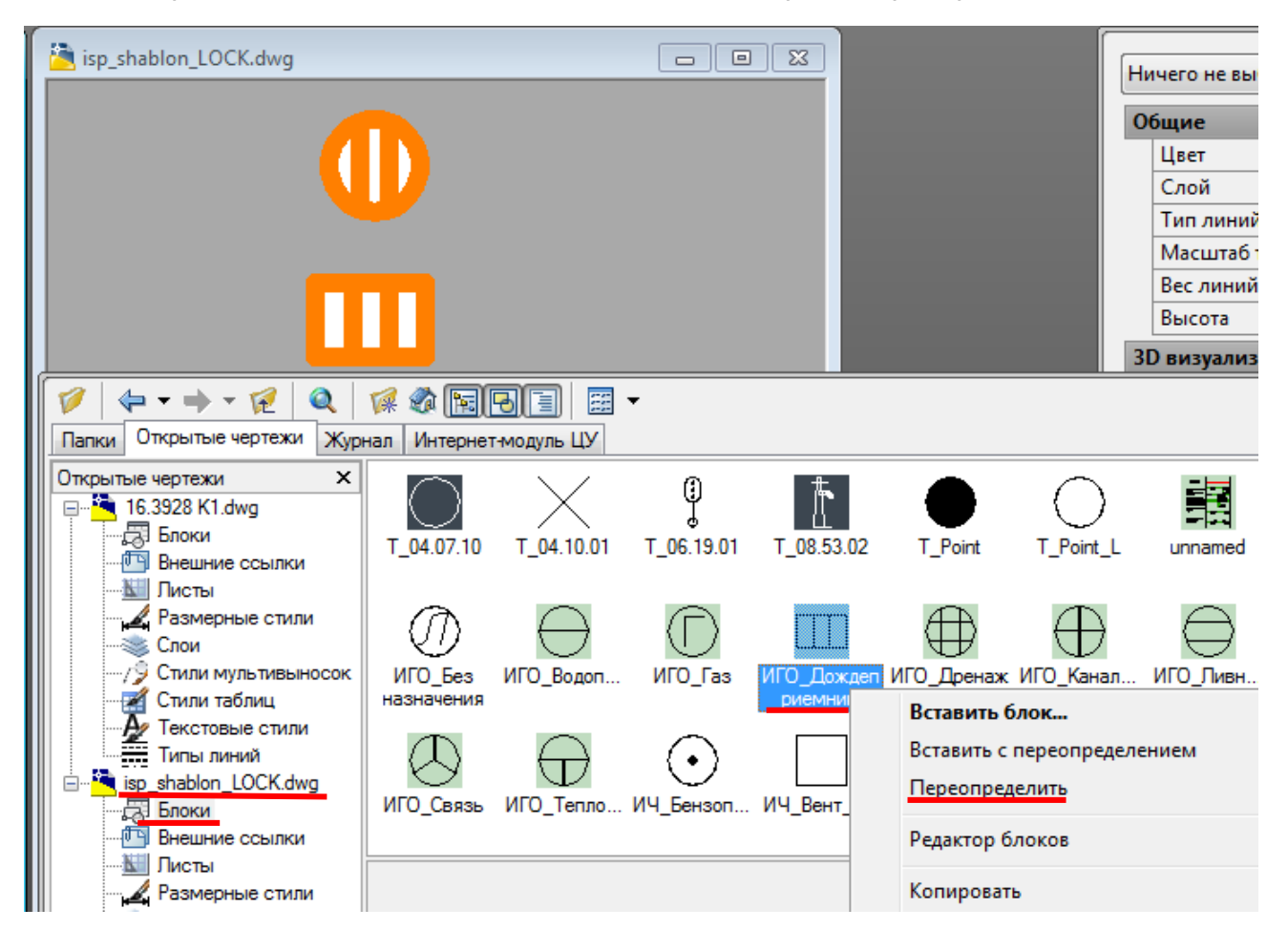

6. В нашем файле блок переопределился.

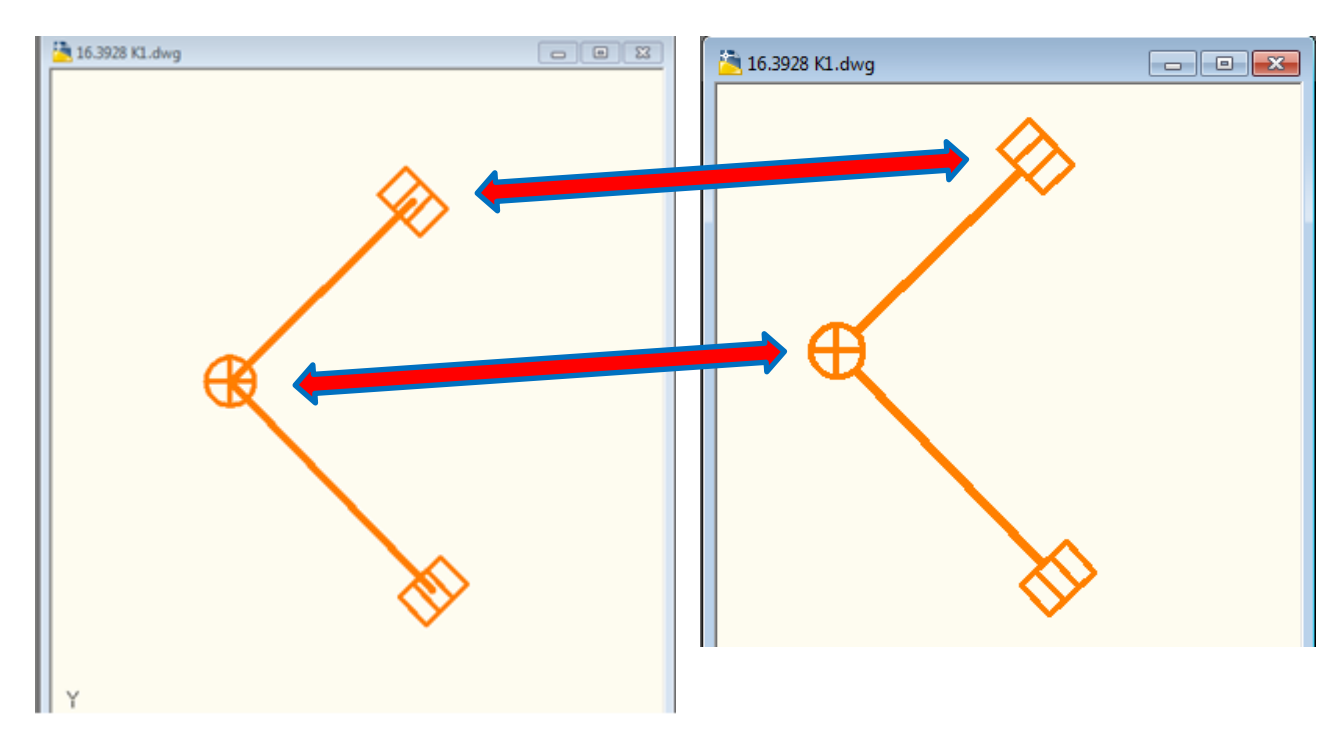